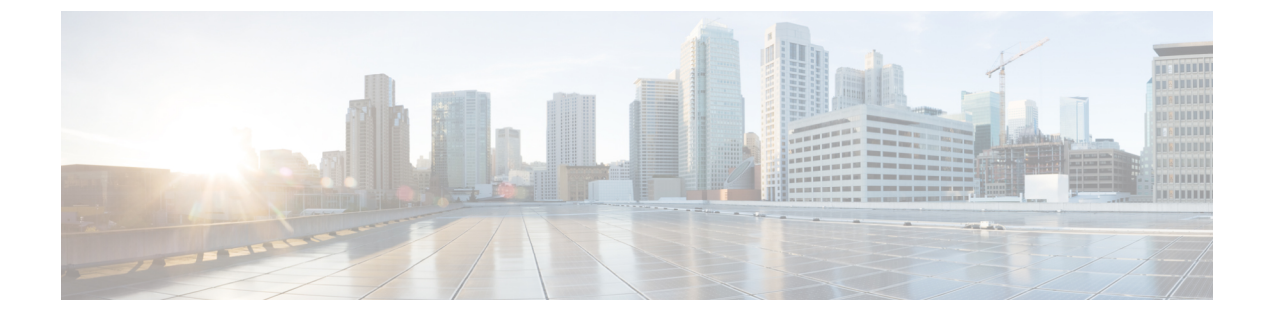

# コール転送

- [コール転送の概要](#page-0-0) (1 ページ)
- [コール転送の設定タスク](#page-1-0) フロー (2 ページ)
- [コール転送の連携動作](#page-14-0) (15 ページ)
- [コール転送の制限事項](#page-16-0) (17 ページ)

## <span id="page-0-0"></span>コール転送の概要

転送機能を使用すると、接続されているコールを自分の電話機から別の番号へリダイレクトで きます。コール転送後にコールは切断され、転送されたコールが新しいコール接続として確立 されます。

次に各種コール転送について説明します。

·打診転送とブラインド転送: 打診転送では、コールに応答した転送先電話のユーザに打診 した後で、転送元電話のユーザが発信者を転送先アドレスにリダイレクトできます。つま り、転送元電話のユーザは、転送先電話のユーザがコールに応答するまで、そのコールに 接続した状態になります。ブラインド転送では、転送元電話のユーザが発信者を接続先回 線に接続してから、転送先がコールに応答します。

ほとんどの電話機では、転送にハードキーまたはソフトキーを使用します。打診転送とブ ラインド転送のいずれでも、個別の設定は不要です。この2種類の転送の違いは、転送元 のユーザが [転送 (Transfer) ] ボタンを 2 回目に押す時点です。打診転送では、転送先が 応答した後で転送元のユーザが [転送 (Transfer) ] ボタンを押しますが、ブラインド転送 では、転送先が応答する前に転送元のユーザが [転送(Transfer)] ボタンを押します。

SCCP が開始したブラインド転送の場合、Cisco Unified Communications Manager では、転 送されたユーザに対する呼出音の形でコールの進行状況が示されます。

• オンフック転送:このタイプのコール転送では、ユーザが[転送(Trnsfer) 1ソフトキーを 押し、コール転送先の番号をダイヤルし、[転送 (Trnsfer) | ソフトキーを再度押すか、ま たはオンフック状態にすると、転送操作が完了します。[オンフック転送(**Transfer On-Hook**)]サービス パラメータを [はい(**True**)] に設定する必要があります。このサー ビスパラメータは、ユーザが転送操作の開始後にオンフックにした場合にコール転送が完 了するかどうかを決定します。

オンフック転送オプションは打診転送とブラインド転送の両方で使用されます。

• 直接転送:このタイプの転送では、ユーザが確立されている2つのコール(保留中のコー ルまたは接続状態のコール)を結合して1つのコールにし、開始者を転送から削除できま す。直接転送では、打診コールが開始されたり、アクティブなコールが保留になったりす ることはありません。ユーザは、確立されている2つのコールを結合して開始者を削除す るときには [D 転送 (DirTrfr) | ソフトキーを使用します。

# <span id="page-1-0"></span>コール転送の設定タスク フロー

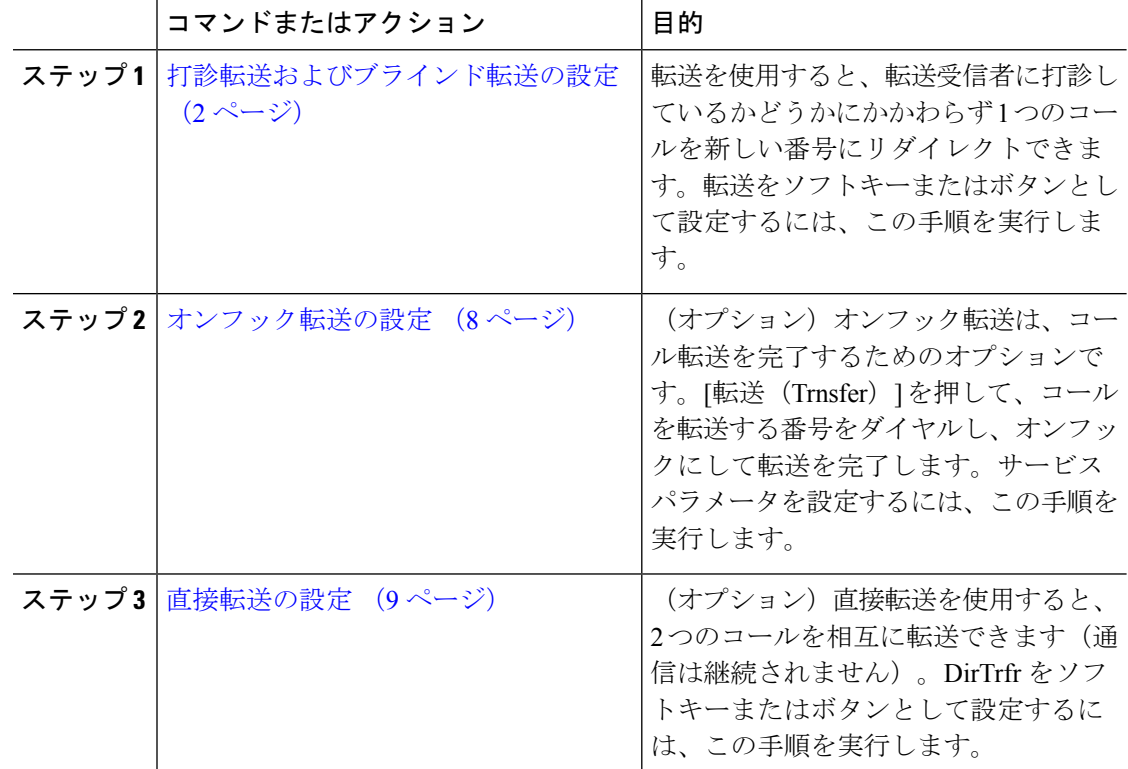

### 手順

## <span id="page-1-1"></span>打診転送およびブラインド転送の設定

電話でソフトキーとボタンのどちらがサポートされているかに応じて、いずれかのタスク フ ローを完了します。

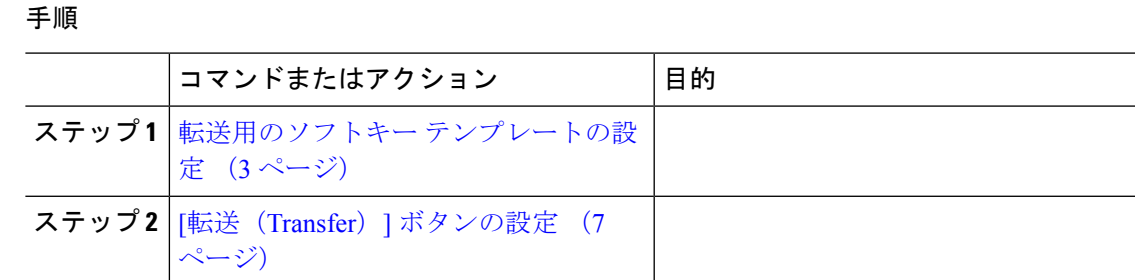

### <span id="page-2-0"></span>転送用のソフトキー テンプレートの設定

[転送(Trnsfer)]ソフトキーは、コールの打診転送およびブラインド転送に使用します。[転送 (Trnsfer)] ソフトキーには次のコール状態があります。

- 接続
- 保留

[転送(Trnsfer)] ソフトキーを使用可能にするには、以下の手順を使用します。

- ステップ **1** [Cisco Unified CM の管理(Cisco Unified CM Administration)] から選択します。 **[**デバイス (**Device**)**]** > **[**デバイスの設定(**Device Settings**)**]** > **[**ソフトキー テンプレート(**Softkey Template**)**]**。
- ステップ **2** 新しいソフトキーテンプレートを作成するには、以下のステップを実行します。それ以外の場 合は次のステップに進みます。
	- a) [新規追加(**Add New**)] をクリックします。
	- b) デフォルトのテンプレートを選択して、[コピー(**Copy**)] をクリックします。
	- c) [ソフトキーテンプレート名(**SoftkeyTemplate Name**)]フィールドに、テンプレートの新 しい名前を入力します。
	- d) [保存(**Save**)] をクリックします。
- ステップ **3** 既存のテンプレートにソフトキーを追加するには、以下のステップを実行します。
	- a) [検索(**Find**)] をクリックして、検索条件を入力します。
	- b) 必要な既存のテンプレートを選択します。
- ステップ **4** [デフォルト ソフトキー テンプレート(**Default Softkey Template**)] チェックボックスをオン にし、このソフトキー テンプレートをデフォルトのソフトキー テンプレートとして指定しま す。
	- あるソフトキー テンプレートをデフォルトのソフトキー テンプレートとして指定し た場合、先にデフォルトの指定を解除してからでないと、そのテンプレートは削除す ることができません。 (注)
- ステップ **5** 右上隅にある [関連リンク(**Related Links**)] ドロップダウン リストから [ソフトキー レイアウ トの設定(**Configure Softkey Layout**)] を選択し、[移動(**Go**)] をクリックします。
- ステップ **6** [設定するコール状態の選択(**Select a Call State to Configure**)] ドロップダウン リストから、 ソフトキーに表示するコール状態を選択します。
- ステップ **7** [選択されていないソフトキー(**Unselected Softkeys**)] リストから追加するソフトキーを選択 し、右矢印をクリックして [選択されたソフトキー(**Selected Softkeys**)] リストにそのソフト キーを移動します。新しいソフトキーの位置を変更するには、上矢印と下矢印を使用します。
- ステップ **8** 追加のコール状態のソフトキーを表示するには、上記のステップを繰り返します。
- ステップ **9** [保存(**Save**)]をクリックします。
- ステップ **10** 次のいずれかの作業を実行します。
	- すでにデバイスに関連付けられているテンプレートを変更した場合は、[設定の適用(**Apply Config**)] をクリックしてデバイスを再起動します。
	- 新しいソフトキーテンプレートを作成した場合は、そのテンプレートをデバイスに関連付 けた後にデバイスを再起動します。詳細については、「共通デバイス設定へのソフトキー テンプレートの追加」および「電話機とソフトキーテンプレートの関連付け」のセクショ ンを参照してください。

### 次のタスク

次のいずれかの手順を実行します。

- [共通デバイス設定と転送ソフトキー](#page-3-0) テンプレートの関連付け (4 ページ)
- 電話と転送ソフトキー [テンプレートの関連付け](#page-5-0) (6 ページ)

### <span id="page-3-0"></span>共通デバイス設定と転送ソフトキー テンプレートの関連付け

オプション。ソフトキー テンプレートを電話機に関連付ける方法は 2 つあります。

- ソフトキー テンプレートを [電話の設定(**Phone Configuration**)] に追加する。
- ソフトキー テンプレートを共通デバイス設定に追加します。

ここに示す手順では、ソフトキーテンプレートを共通デバイス設定に関連付ける方法について 説明します。システムが共通デバイス設定を使用して設定オプションを電話機に適用する場合 は、この手順に従ってください。これは、電話機でソフトキーテンプレートを使用できるよう にする際に、最も一般的に使用されている方法です。

別の方法を使用するには、電話と転送ソフトキー [テンプレートの関連付け](#page-5-0) (6 ページ)を参 照してください。

### 始める前に

[転送用のソフトキー](#page-2-0) テンプレートの設定 (3 ページ)

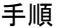

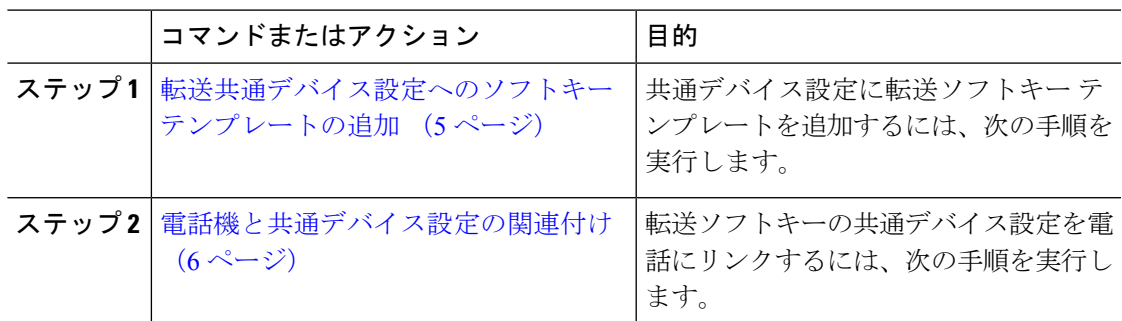

### 次のタスク

**[転送 (Transfer) ] [ボタンの設定](#page-6-0) (7 ページ)** 

<span id="page-4-0"></span>転送共通デバイス設定へのソフトキー テンプレートの追加

### 始める前に

[転送用のソフトキー](#page-2-0) テンプレートの設定 (3 ページ)

- ステップ **1** [Cisco Unified CM の管理(Cisco Unified CM Administration)] から選択します。 **[**デバイス (**Device**)**]** > **[**デバイスの設定(**Device Settings**)**]** > **[**共通デバイス設定(**Common Device Configuration**)**]**。
- ステップ **2** 新しい共通デバイス設定を作成し、それにソフトキーテンプレートを関連付けるには、以下の 手順を実行します。それ以外の場合は、次のステップに進みます。
	- a) [**Add New**] をクリックします。
	- b) [名前(**Name**)] フィールドに、共通デバイス設定の名前を入力します。
	- c) [保存(**Save**)] をクリックします。
- ステップ **3** 既存の共通デバイス設定にソフトキー テンプレートを追加するには、以下の手順を実行しま す。
	- a) [検索(**Find**)] をクリックして、検索条件を入力します。
	- b) 既存の共通デバイス設定をクリックします。
- ステップ **4** [ソフトキー テンプレート(**Softkey Template**)] ドロップダウン リストで、使用可能にするソ フトキーが含まれているソフトキー テンプレートを選択します。
- ステップ **5** [保存(**Save**)] をクリックします。
- ステップ **6** 次のいずれかの作業を実行します。
	- すでにデバイスに関連付けられている共通デバイス設定を変更した場合は、[設定の適用 (**Apply Config**)] をクリックしてデバイスを再起動します。

• 新しい共通デバイス設定を作成してその設定をデバイスに関連付けた後に、デバイスを再 起動します。

<span id="page-5-1"></span>電話機と共通デバイス設定の関連付け

### 始める前に

[転送共通デバイス設定へのソフトキー](#page-4-0) テンプレートの追加 (5 ページ)

### 手順

- ステップ **1** [Cisco Unified CM の管理(Cisco Unified CM Administration)] から選択します。 **[**デバイス (**Device**)**]** > **[**電話(**Phone**)**]**。
- ステップ **2** [検索 (**Find**)] をクリックして、ソフトキー テンプレートを追加する電話デバイスを選択し ます。
- ステップ **3** [共通デバイス設定(**Common Device Configuration**)] ドロップダウン リストから、新しいソ フトキー テンプレートが含まれている共通デバイス設定を選択します。
- ステップ **4** [保存(**Save**)] をクリックします。
- ステップ **5** [リセット(**Reset**)] をクリックして、電話機の設定を更新します。

### <span id="page-5-0"></span>電話と転送ソフトキー テンプレートの関連付け

オプション。この手順を代わりに使用して、ソフトキーテンプレートを共通デバイス設定と関 連付けることができます。この手順は、共通デバイス設定と組み合わせても機能します。ソフ トキーテンプレートを適用して、共通デバイス設定での割り当てや、他のデフォルトのソフト キーの割り当てを上書きする必要がある場合に使用します。

### 始める前に

[転送用のソフトキー](#page-2-0) テンプレートの設定 (3 ページ)

- ステップ **1** [Cisco Unified CM の管理(Cisco Unified CM Administration)] から選択します。 **[**デバイス (**Device**)**]** > **[**電話(**Phone**)**]**。
- ステップ **2** [検索 (**Find**)] をクリックし、ソフトキー テンプレートを追加する電話を選択します。
- ステップ **3** [ソフトキー テンプレート(**Softkey Template**)] ドロップダウン リストから、新しいソフト キーが含まれているテンプレートを選択します。
- ステップ **4** [保存(**Save**)] をクリックします。

ステップ **5** [リセット(**Reset**)] を押して、電話機の設定を更新します。

### <span id="page-6-0"></span>**[**転送(**Transfer**)**]** ボタンの設定

この項の手順では、[転送 (Transfer) ] ボタンの設定方法について説明します。

手順

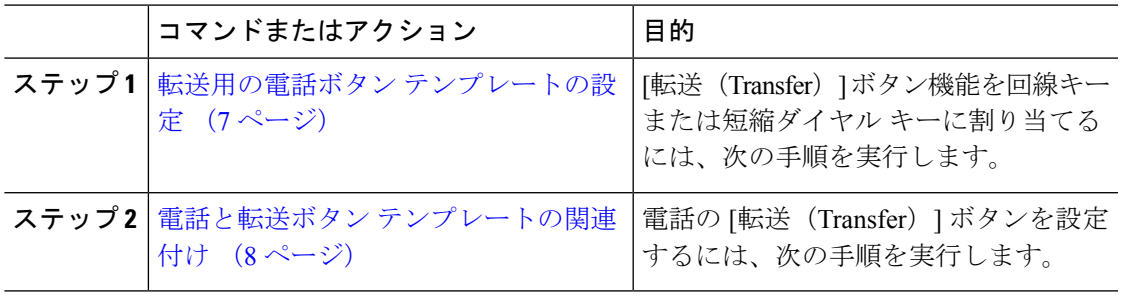

### <span id="page-6-1"></span>転送用の電話ボタン テンプレートの設定

オプション。回線または短縮ダイヤル キーに機能を割り当てるには、次の手順に従います。

- ステップ **1** [Cisco Unified CM の管理(Cisco Unified CM Administration)] から選択します。 **[**デバイス (**Device**)**]** > **[**デバイスの設定(**Device Settings**)**]** > **[**電話ボタンテンプレート(**Phone button template**)**]** の順に選択します。
- ステップ **2** [検索(**Find**)] をクリックして、サポートされる電話テンプレートのリストを表示します。
- ステップ **3** 新しい電話ボタンテンプレートを作成するには、以下のステップを実行します。それ以外の場 合は次のステップに進みます。
	- a) 電話機モデルのデフォルトのテンプレートを選択し、[コピー(**Copy**)] をクリックしま す。
	- b) [電話ボタン テンプレート情報(**Phone Button Templates Information**)] フィールドに、テ ンプレートの新しい名前を入力します。
	- c) [保存(**Save**)] をクリックします。
- ステップ **4** 既存のテンプレートに電話ボタンを追加するには、この手順を実行します。
	- a) [検索(**Find**)] をクリックして、検索条件を入力します。
	- b) 既存のテンプレートを選択します。
- ステップ **5** [回線(**Line**)] ドロップダウン リストから、テンプレートに追加する機能を選択します。
- ステップ **6** [保存(**Save**)] をクリックします。
- ステップ **7** 次のいずれかの作業を実行します。
	- すでにデバイスに関連付けられているテンプレートを変更した場合は、[設定の適用(Apply Config)] をクリックしてデバイスを再起動します。

• 新しいソフトキーテンプレートを作成した場合は、そのテンプレートをデバイスに関連付 けた後にデバイスを再起動します。

<span id="page-7-1"></span>電話と転送ボタン テンプレートの関連付け

手順

- ステップ **1** [Cisco Unified CM の管理(Cisco Unified CM Administration)] から選択します。 **[**デバイス (**Device**)**]** > **[**電話(**Phone**)**]**。
- ステップ **2** [検索(**Find**)] をクリックして、設定済みの電話のリストを表示します。
- ステップ **3** 電話ボタン テンプレートを追加する電話を選択します。
- ステップ **4 [**電話ボタン テンプレート(**Phone Button Template**)**]** ドロップダウン リストで、新しい機能 ボタンが含まれる電話ボタン テンプレートを選択します。
- ステップ **5** [保存(**Save**)] をクリックします。 電話の設定を更新するには[リセット(**Reset**)]を押すというメッセージ付きのダイアログボッ クスが表示されます。

## <span id="page-7-0"></span>オンフック転送の設定

始める前に

[打診転送およびブラインド転送の設定](#page-1-1) (2 ページ)

### 手順

ステップ **1** [Cisco Unified CM の管理(Cisco Unified CM Administration)] から選択します。 **[**システム (**System**)**]** > **[**サービス パラメータ(**Service Parameters**)**]**。

[サービス パラメータ設定(**Service Parameter Configuration**)] ウィンドウが表示されます。

- ステップ **2** [サーバ(**Server**)] ドロップダウン リストで、パラメータを設定するサーバを選択します。
- ステップ **3** [サービス(**Service**)] ドロップダウン リストで、[Cisco CallManager(アクティブ)(Cisco CallManager (Active))] サービスを選択します。
- ステップ **4** [クラスタ全体パラメータ(デバイス:電話)(**Clusterwide Parameters(Device - Phone)**)]の、 [オンフック転送有効化(**Transfer On-Hook Enabled**)] サービス パラメータで [True] を選択し ます。
- ステップ **5** [保存(**Save**)] をクリックします。

## <span id="page-8-0"></span>直接転送の設定

電話でソフトキーとボタンのどちらがサポートされているかに応じて、いずれかのタスク フ ローを完了します。

手順

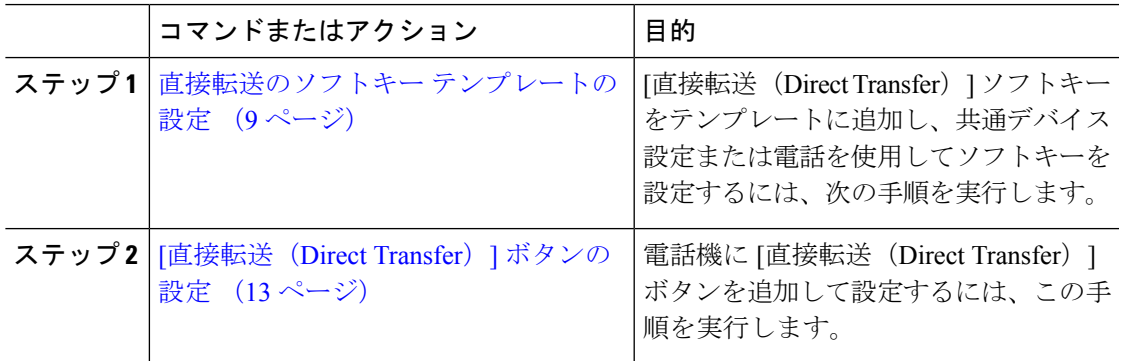

### <span id="page-8-1"></span>直接転送のソフトキー テンプレートの設定

直接転送ソフトキーには次のコール状態があります。

- 接続されている状態
- 保留中

次の手順を使用して、直接転送ソフトキーを使用できるようにします。

- ステップ **1** [Cisco Unified CM の管理(Cisco Unified CM Administration)] から選択します。 **[**デバイス (**Device**)**]** > **[**デバイスの設定(**Device Settings**)**]** > **[**ソフトキー テンプレート(**Softkey Template**)**]**。
- ステップ **2** 新しいソフトキーテンプレートを作成するには、以下のステップを実行します。それ以外の場 合は次のステップに進みます。
	- a) [新規追加(**Add New**)] をクリックします。
	- b) デフォルトのテンプレートを選択して、[コピー(**Copy**)] をクリックします。
	- c) [ソフトキーテンプレート名(**SoftkeyTemplate Name**)]フィールドに、テンプレートの新 しい名前を入力します。
	- d) [保存(**Save**)] をクリックします。
- ステップ **3** 既存のテンプレートにソフトキーを追加するには、以下のステップを実行します。
	- a) [検索(**Find**)] をクリックして、検索条件を入力します。
	- b) 必要な既存のテンプレートを選択します。
- ステップ **4** [デフォルト ソフトキー テンプレート(**Default Softkey Template**)] チェックボックスをオン にし、このソフトキー テンプレートをデフォルトのソフトキー テンプレートとして指定しま す。
	- あるソフトキー テンプレートをデフォルトのソフトキー テンプレートとして指定し た場合、先にデフォルトの指定を解除してからでないと、そのテンプレートは削除す ることができません。 (注)
- ステップ **5** 右上隅にある [関連リンク(**Related Links**)] ドロップダウン リストから [ソフトキー レイアウ トの設定(**Configure Softkey Layout**)] を選択し、[移動(**Go**)] をクリックします。
- ステップ **6** [設定するコール状態の選択(**Select a Call State to Configure**)] ドロップダウン リストから、 ソフトキーに表示するコール状態を選択します。
- ステップ **7** [選択されていないソフトキー(**Unselected Softkeys**)] リストから追加するソフトキーを選択 し、右矢印をクリックして [選択されたソフトキー(**Selected Softkeys**)] リストにそのソフト キーを移動します。新しいソフトキーの位置を変更するには、上矢印と下矢印を使用します。
- ステップ **8** 追加のコール状態のソフトキーを表示するには、上記のステップを繰り返します。
- ステップ **9** [保存(**Save**)]をクリックします。
- ステップ **10** 次のいずれかの作業を実行します。
	- すでにデバイスに関連付けられているテンプレートを変更した場合は、[設定の適用(**Apply Config**)] をクリックしてデバイスを再起動します。
	- 新しいソフトキーテンプレートを作成した場合は、そのテンプレートをデバイスに関連付 けた後にデバイスを再起動します。詳細については、「共通デバイス設定へのソフトキー テンプレートの追加」および「電話機とソフトキーテンプレートの関連付け」のセクショ ンを参照してください。

### 次のタスク

次のいずれかの手順を実行します。

- [共通デバイス設定と直接転送ソフトキー](#page-9-0) テンプレートの関連付け (10 ページ)
- [電話と直接転送ソフトキー](#page-11-0) テンプレートの関連付け (12 ページ)

### <span id="page-9-0"></span>共通デバイス設定と直接転送ソフトキー テンプレートの関連付け

オプション。ソフトキー テンプレートを電話機に関連付ける方法は 2 つあります。

- ソフトキー テンプレートを [電話の設定(**Phone Configuration**)] に追加する。
- ソフトキー テンプレートを共通デバイス設定に追加します。

ここに示す手順では、ソフトキーテンプレートを共通デバイス設定に関連付ける方法について 説明します。システムが共通デバイス設定を使用して設定オプションを電話機に適用する場合 は、この手順に従ってください。これは、電話機でソフトキーテンプレートを使用できるよう にする際に、最も一般的に使用されている方法です。

別の方法を使用するには、次を参照してください[。電話と直接転送ソフトキーテンプレートの](#page-11-0) [関連付け](#page-11-0) (12 ページ)

始める前に

[直接転送のソフトキー](#page-8-1) テンプレートの設定 (9 ページ)

手順

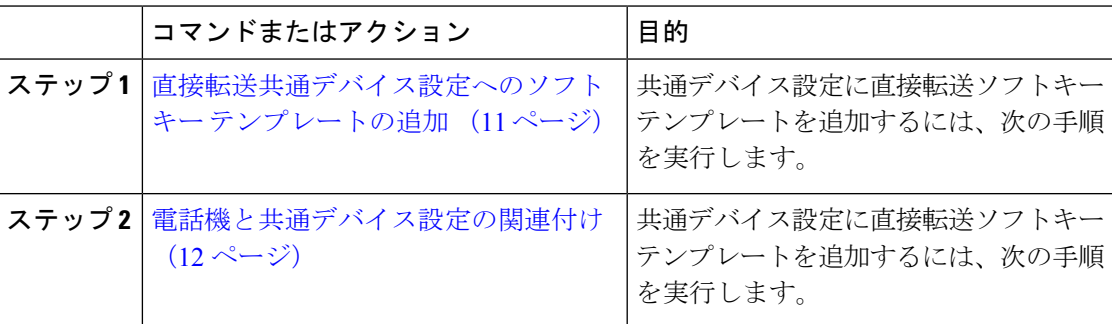

<span id="page-10-0"></span>直接転送共通デバイス設定へのソフトキー テンプレートの追加

- ステップ **1** [Cisco Unified CM の管理(Cisco Unified CM Administration)] から選択します。 **[**デバイス (**Device**)**]** > **[**デバイスの設定(**Device Settings**)**]** > **[**共通デバイス設定(**Common Device Configuration**)**]**。
- ステップ **2** 新しい共通デバイス設定を作成し、それにソフトキーテンプレートを関連付けるには、以下の 手順を実行します。それ以外の場合は、次のステップに進みます。
	- a) [**Add New**] をクリックします。
	- b) [名前(**Name**)] フィールドに、共通デバイス設定の名前を入力します。
	- c) [保存(**Save**)] をクリックします。
- ステップ **3** 既存の共通デバイス設定にソフトキー テンプレートを追加するには、以下の手順を実行しま す。
	- a) [検索(**Find**)] をクリックして、検索条件を入力します。
	- b) 既存の共通デバイス設定をクリックします。
- ステップ **4** [ソフトキー テンプレート(**Softkey Template**)] ドロップダウン リストで、使用可能にするソ フトキーが含まれているソフトキー テンプレートを選択します。
- ステップ **5** [保存(**Save**)] をクリックします。
- ステップ **6** 次のいずれかの作業を実行します。
	- •すでにデバイスに関連付けられている共通デバイス設定を変更した場合は、[設定の適用 (**Apply Config**)] をクリックしてデバイスを再起動します。

• 新しい共通デバイス設定を作成してその設定をデバイスに関連付けた後に、デバイスを再 起動します。

<span id="page-11-1"></span>電話機と共通デバイス設定の関連付け

### 始める前に

[直接転送共通デバイス設定へのソフトキー](#page-10-0) テンプレートの追加 (11 ページ)

### 手順

- ステップ **1** [Cisco Unified CM の管理(Cisco Unified CM Administration)] から選択します。 **[**デバイス (**Device**)**]** > **[**電話(**Phone**)**]**。
- ステップ **2** [検索 (**Find**)] をクリックして、ソフトキー テンプレートを追加する電話デバイスを選択し ます。
- ステップ **3** [共通デバイス設定(**Common Device Configuration**)] ドロップダウン リストから、新しいソ フトキー テンプレートが含まれている共通デバイス設定を選択します。
- ステップ **4** [保存(**Save**)] をクリックします。
- ステップ **5** [リセット(**Reset**)] をクリックして、電話機の設定を更新します。

### <span id="page-11-0"></span>電話と直接転送ソフトキー テンプレートの関連付け

オプション。この手順を代わりに使用して、ソフトキーテンプレートを共通デバイス設定と関 連付けることができます。この手順は、共通デバイス設定と組み合わせても機能します。ソフ トキーテンプレートを適用して、共通デバイス設定での割り当てや、他のデフォルトのソフト キーの割り当てを上書きする必要がある場合に使用します。

### 始める前に

[直接転送のソフトキー](#page-8-1) テンプレートの設定 (9 ページ)

- ステップ **1** [Cisco Unified CM の管理(Cisco Unified CM Administration)] から選択します。 **[**デバイス (**Device**)**]** > **[**電話(**Phone**)**]**。
- ステップ **2** [検索 (**Find**)] をクリックし、ソフトキー テンプレートを追加する電話を選択します。
- ステップ **3** [ソフトキー テンプレート(**Softkey Template**)] ドロップダウン リストから、新しいソフト キーが含まれているテンプレートを選択します。
- ステップ **4** [保存(**Save**)] をクリックします。

ステップ **5** [リセット(**Reset**)] を押して、電話機の設定を更新します。

### <span id="page-12-0"></span>**[**直接転送(**Direct Transfer**)**]** ボタンの設定

このセクションの手順では、[直接転送 (Direct Transfer) ]ボタンの設定方法について説明しま す。

手順

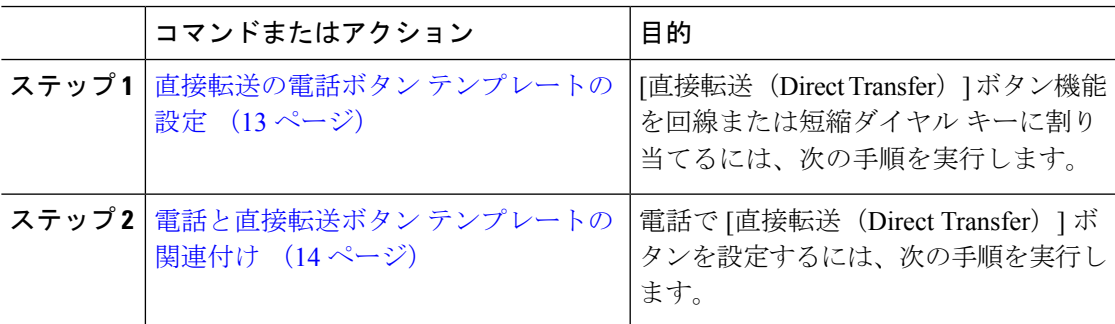

### <span id="page-12-1"></span>直接転送の電話ボタン テンプレートの設定

オプション。回線または短縮ダイヤル キーに機能を割り当てるには、次の手順に従います。

- ステップ **1** [Cisco Unified CM の管理(Cisco Unified CM Administration)] から選択します。 **[**デバイス (**Device**)**]** > **[**デバイスの設定(**Device Settings**)**]** > **[**電話ボタンテンプレート(**Phone button template**)**]** の順に選択します。
- ステップ **2** [検索(**Find**)] をクリックして、サポートされる電話テンプレートのリストを表示します。
- ステップ **3** 新しい電話ボタンテンプレートを作成するには、以下のステップを実行します。それ以外の場 合は次のステップに進みます。
	- a) 電話機モデルのデフォルトのテンプレートを選択し、[コピー(**Copy**)] をクリックしま す。
	- b) [電話ボタン テンプレート情報(**Phone Button Templates Information**)] フィールドに、テ ンプレートの新しい名前を入力します。
	- c) [保存(**Save**)] をクリックします。
- ステップ **4** 既存のテンプレートに電話ボタンを追加するには、この手順を実行します。
	- a) [検索(**Find**)] をクリックして、検索条件を入力します。
	- b) 既存のテンプレートを選択します。
- ステップ **5** [回線(**Line**)] ドロップダウン リストから、テンプレートに追加する機能を選択します。
- ステップ **6** [保存(**Save**)] をクリックします。
- ステップ1 次のいずれかの作業を実行します。
- すでにデバイスに関連付けられているテンプレートを変更した場合は、[設定の適用(Apply Config)] をクリックしてデバイスを再起動します。
- 新しいソフトキーテンプレートを作成した場合は、そのテンプレートをデバイスに関連付 けた後にデバイスを再起動します。

<span id="page-13-0"></span>電話と直接転送ボタン テンプレートの関連付け

### 始める前に

[直接転送の電話ボタン](#page-12-1) テンプレートの設定 (13 ページ)

- ステップ **1** [Cisco Unified CM の管理(Cisco Unified CM Administration)] から選択します。 **[**デバイス (**Device**)**]** > **[**電話(**Phone**)**]**。
- ステップ **2** [検索(**Find**)] をクリックして、設定済みの電話のリストを表示します。
- ステップ **3** 電話ボタン テンプレートを追加する電話を選択します。
- ステップ **4 [**電話ボタン テンプレート(**Phone Button Template**)**]** ドロップダウン リストで、新しい機能 ボタンが含まれる電話ボタン テンプレートを選択します。
- ステップ **5** [保存(**Save**)] をクリックします。 電話の設定を更新するには[リセット(**Reset**)]を押すというメッセージ付きのダイアログボッ クスが表示されます。

 $\mathbf I$ 

# <span id="page-14-0"></span>コール転送の連携動作

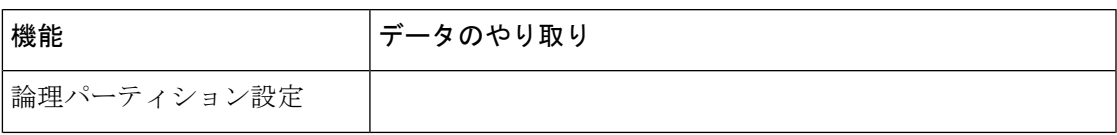

I

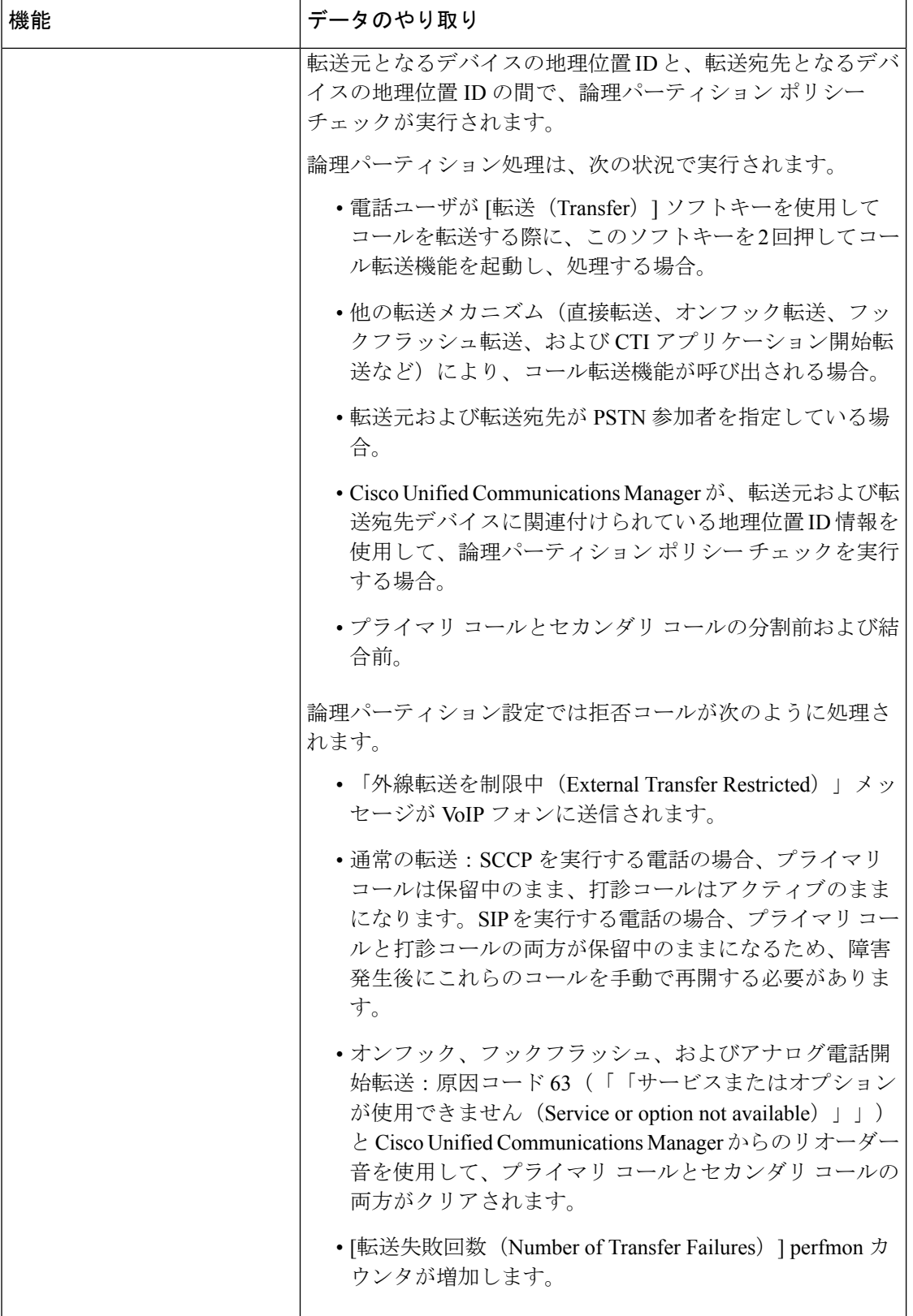

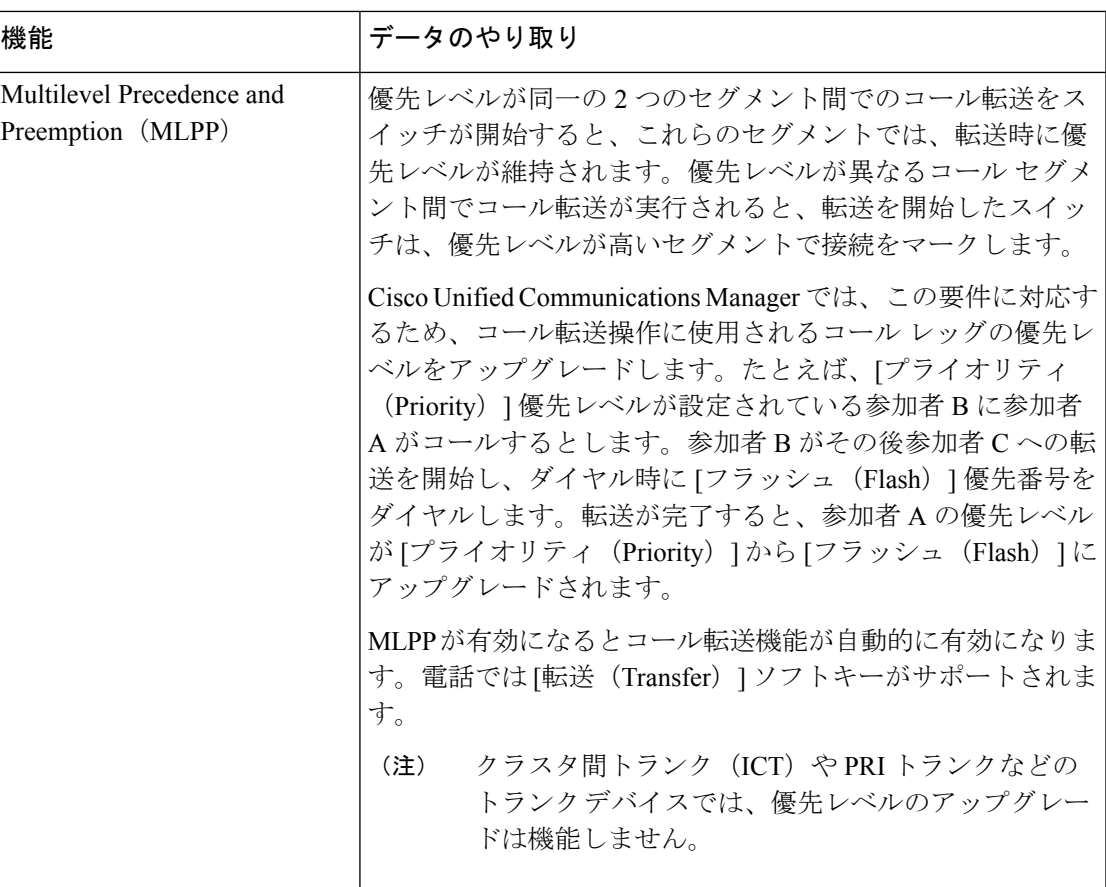

# <span id="page-16-0"></span>コール転送の制限事項

I

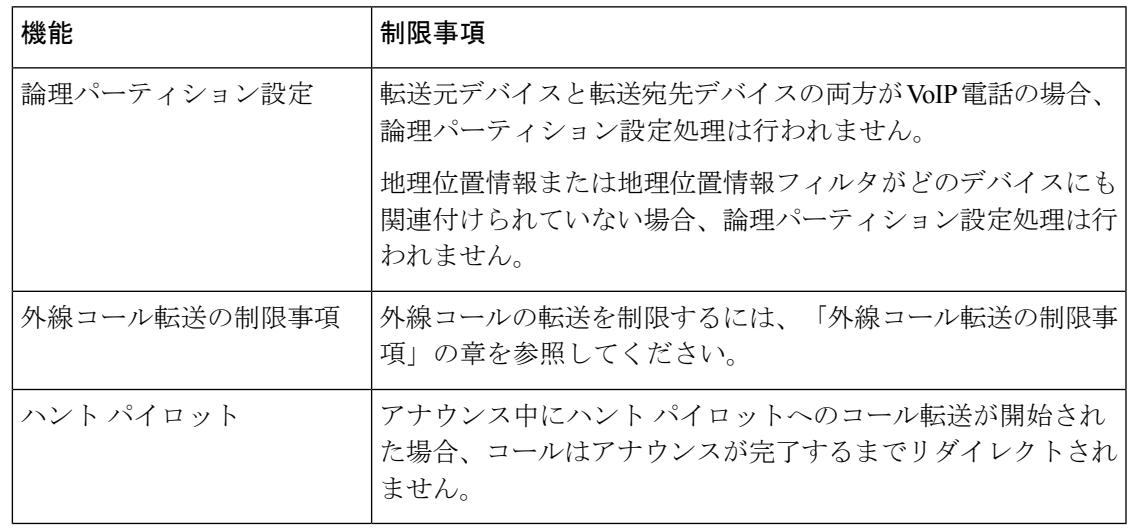

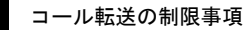

 $\mathbf I$